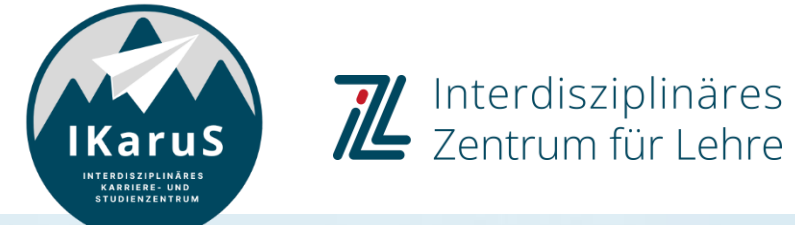

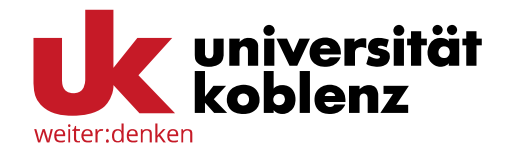

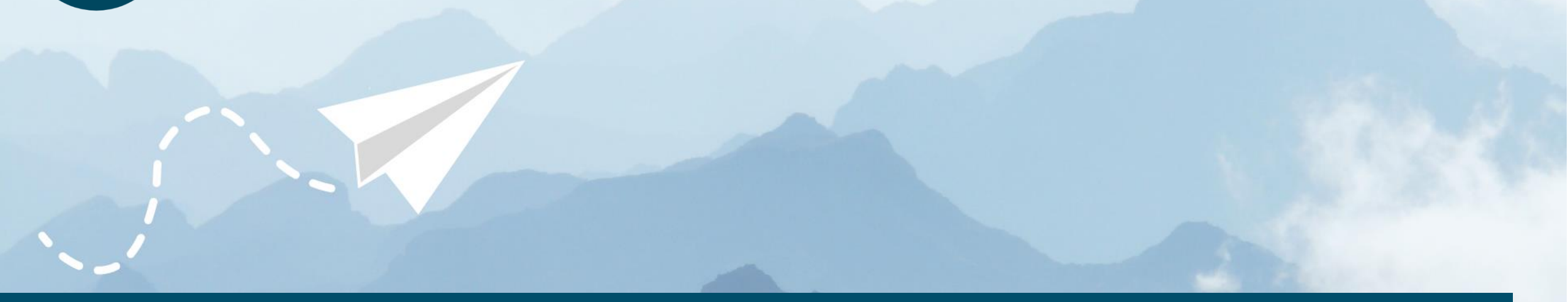

# **OLAT-Introduction for students**

**OLAT registration with authentification through Shibboleth**

IZL, Uni Koblenz und ZHDL, RPTU; CC BY-SA 4.0

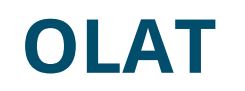

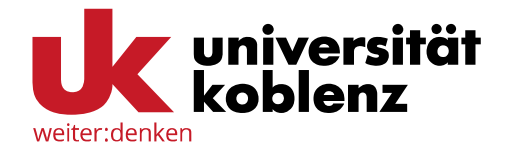

- OLAT (Online Learning and Training) is an **Open Source eLearning platform**, which was developed at the University of Zurich.
- Since August 2010, the V*irtueller Campus Rheinland-Pfalz* (VCRP) is operating the platform.

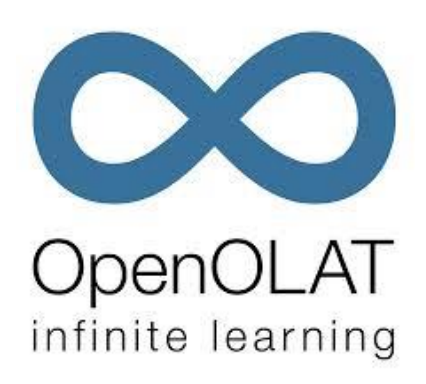

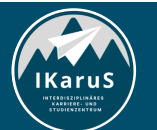

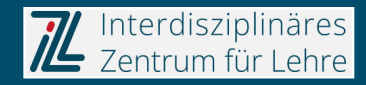

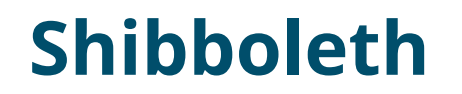

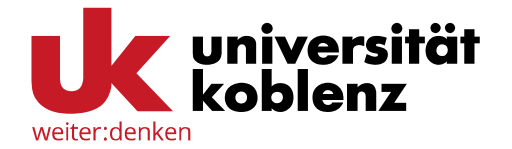

Shibboleth is a **method for the authentification and authorization** of webservices and web applications which was developed by *Internet2*.

The idea behind this proposal is that the user **needs to register only once to get access to several services and contents at the same time**.

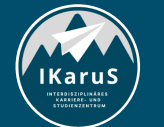

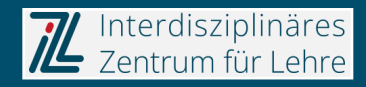

### **OLAT registration through Shibboleth**

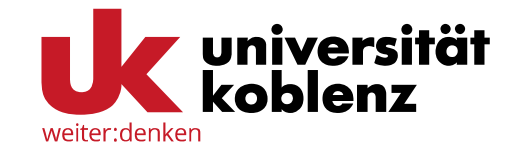

■ Call up the OLAT website: [http://olat.vcrp.de](http://olat.vcrp.de/)

Select your language in the upper right corner.

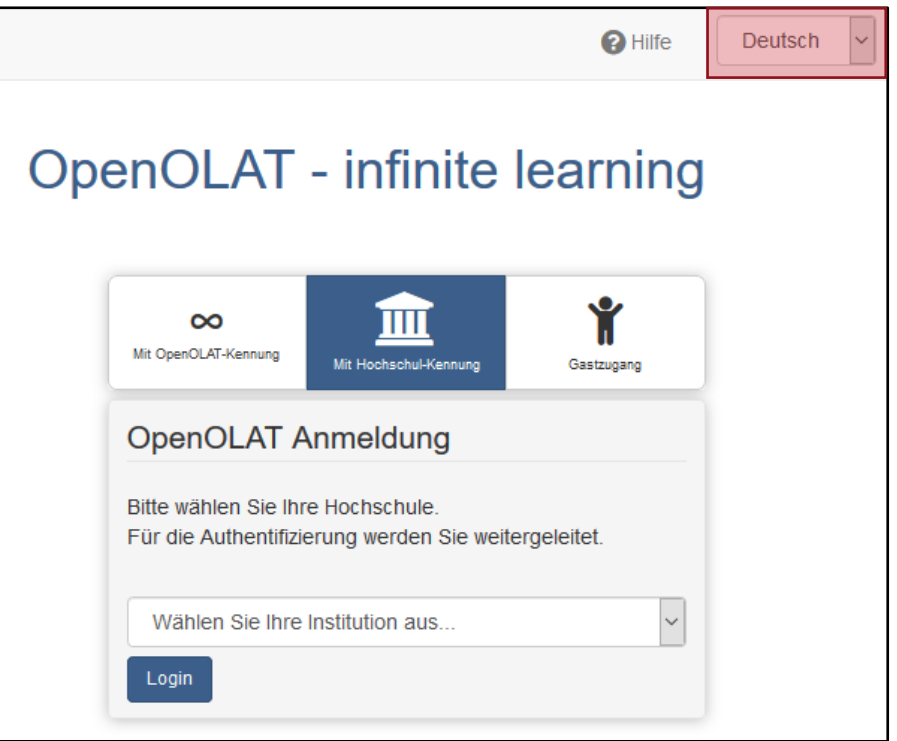

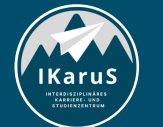

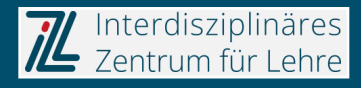

### **OLAT registration through Shibboleth**

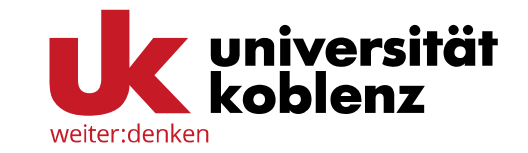

- Click on the top tab "Login with university...",
- **E** select "Universität Koblenz" at the drop-down menu and
- **·** click on "Login".

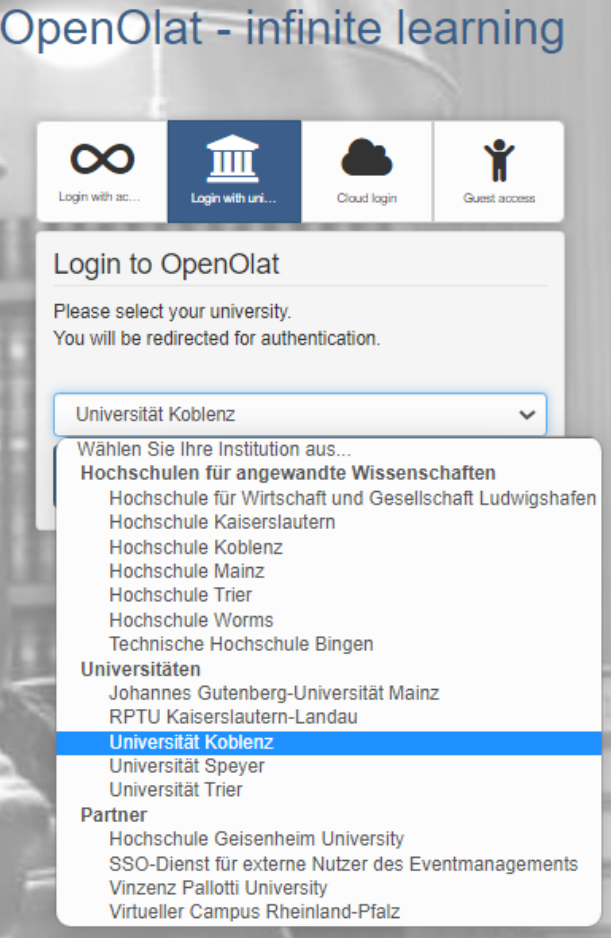

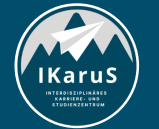

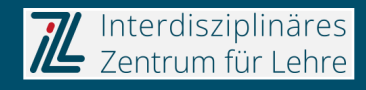

### **Login through Shibboleth and language choice**

Now fill in the e-mail adress and the corresponding password you received from your university.

After confirming the "Login" button you will be redirected to the OLAT website.

Next, you must choose your language.

Click on "Next" afterwards.

weiter:denkei

Anmelden bei OpenOlat

#### Emailadresse @uni-koblenz.de Passwort ...............

 $\Box$  Anmeldung nicht speichern

 $\Box$  Die gegebene Zustimmung zur Weitergabe Ihrer Informationen an diesen Dienst wird gelöscht.

#### Anmeldung

Passwort vergessen?

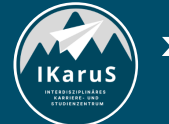

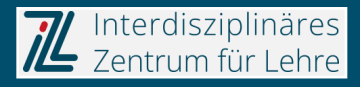

#### **Selection of a user name**

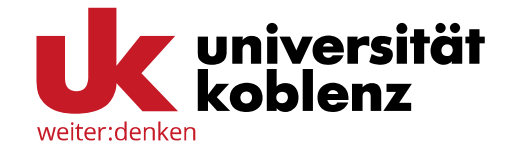

Please fill in the user name you would like to use at OLAT.

After that, a check shall verify whether your user name is already assigned.

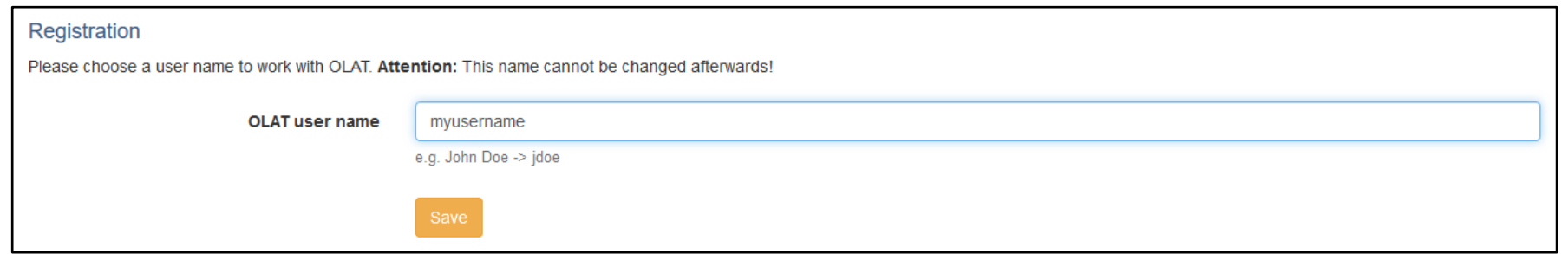

The user name can not be changed afterwards.

Additionally, the user name in OLAT must always start with a lowercase letter.

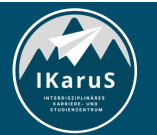

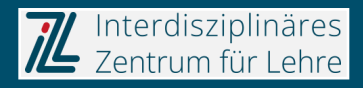

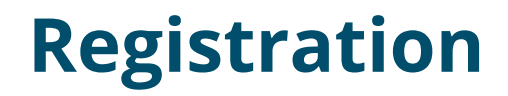

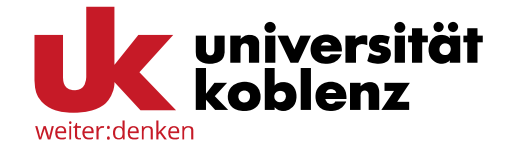

Please fill in your name and click on "Save".

#### Registration

Please complete your user properties.

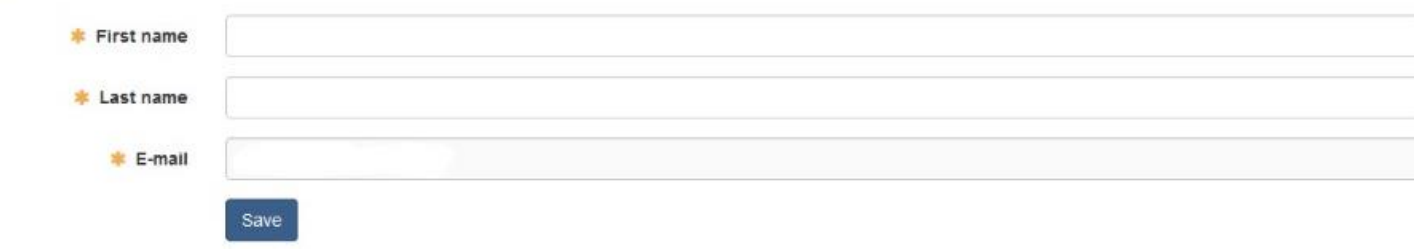

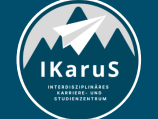

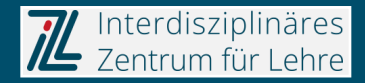

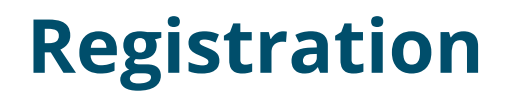

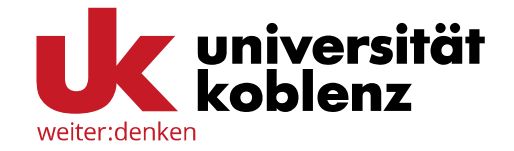

If your user name is already assigned, you will get an error message.

Choose a new user name.

If you already have an OLAT account with this user name, please contact *Ims-admin@vcrp.de.* 

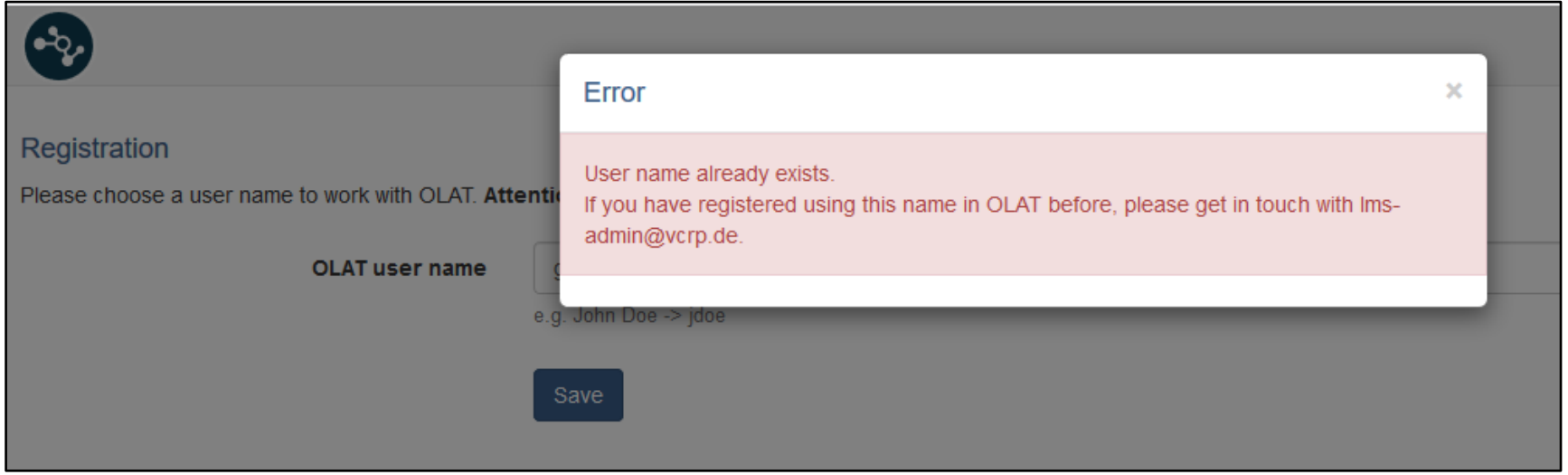

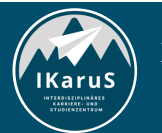

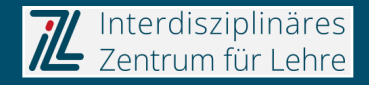

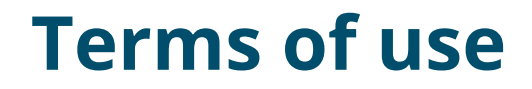

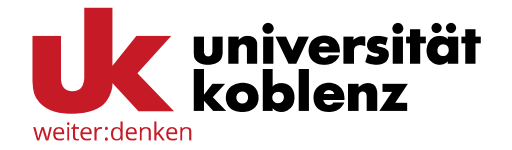

You must agree to the terms of use. Click on "Accept" afterwards.

Thereby your registration is completed.

Now you are able to login with your university identification (see slide 4-6).

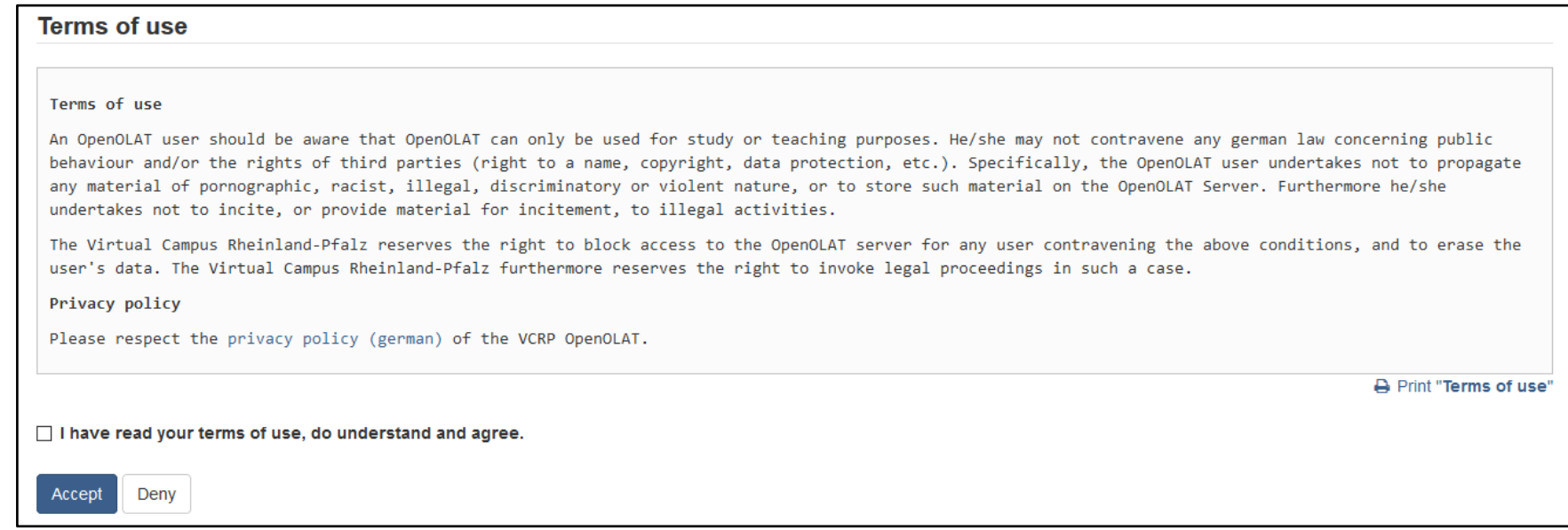

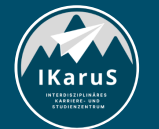

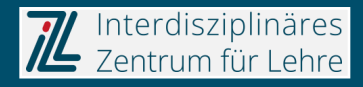

### **Change of language**

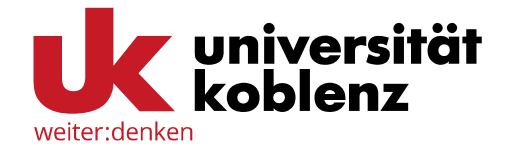

If you want to change the language after registration, click on the question mark at the right side of the menu bar.

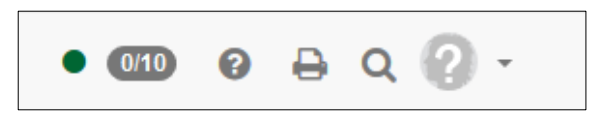

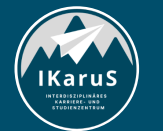

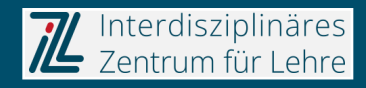

#### **Change of language**

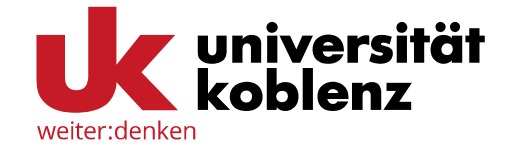

#### Personal tools te Calendar **A** Subscriptions

**B** Personal folder

 $\Box$  Notes

 $\boldsymbol{\times}$ 

**● Evidences of achievement** 

Q Other users

 $\blacksquare$  Absences

**■ Portfolio 2.0** 

 $\overline{M}$  E-mail

Configuration

**A** Profile

**Q**<sup>8</sup> System settings

**A** Password

#### **■** Log out

lKaruS

Now, a sidebar appears. Click on "System settings" at the lower part of the sidebar.

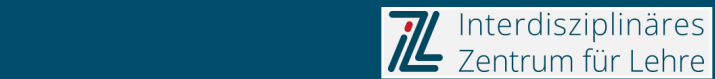

### **Change of language**

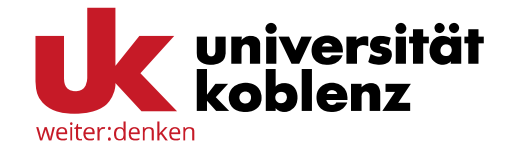

Click on "Language" and select the desired language.

To approve your selection, click on "Save".

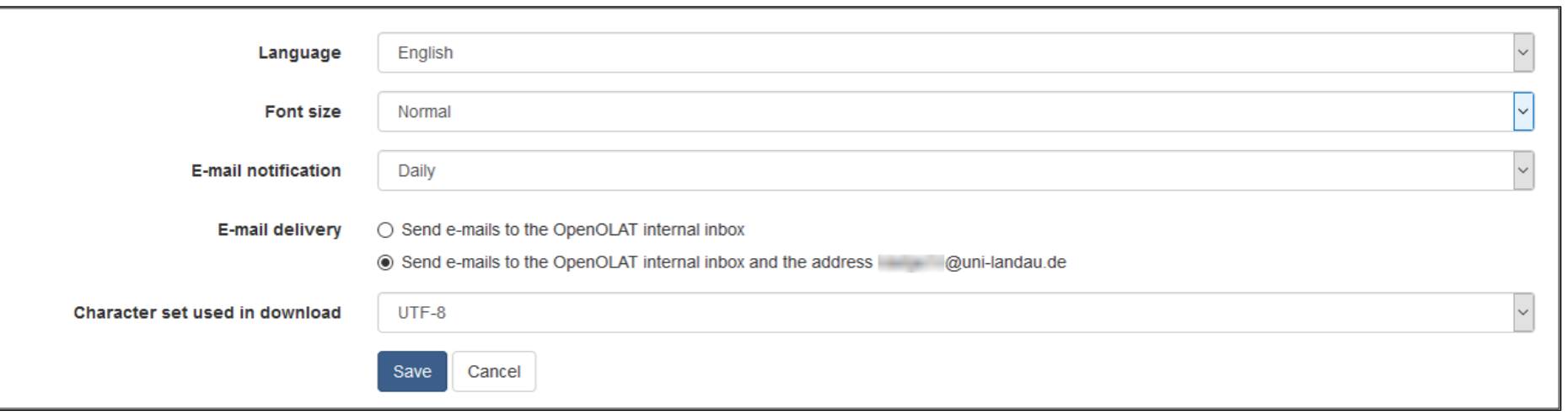

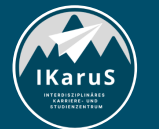

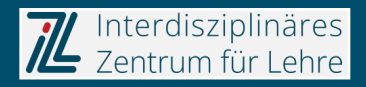

# **Thank you very much for your attention!**

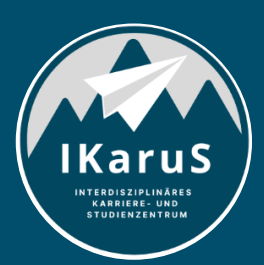

Interdisziplinäres<br>Zentrum für Lehre

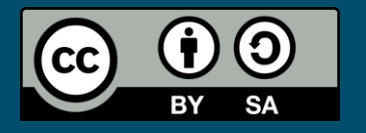

Interdisziplinäres Zentrum für Lehre (IZL), Universität Koblenz und Zentrum für Hochschullehre und -didaktik Landau (ZHDL), Rheinland-Pfälzische Technische Universität Kaiserslautern-Landau; CC BY-SA 4.0

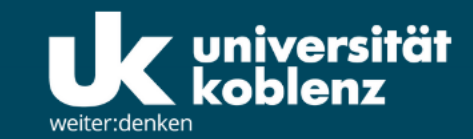

**IKaruS** 

**INTERDISZIPLINÄRES KARRIERE- UND STUDIENZENTRUM** 

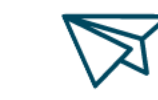

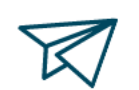

்<br>செ

**Skills Academy** 

**OLAT Einführung für Studierende** IZL, Uni Koblenz und ZHDL, RPTU; CC BY-SA 4.0

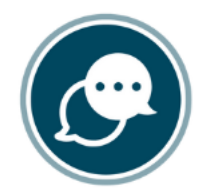

**Sprachen** 

 $\bigtriangledown$ 

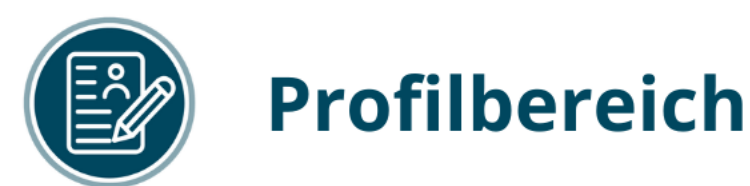

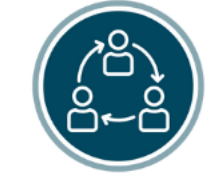

#### **Mentoring**

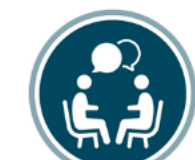

### **Beratung**

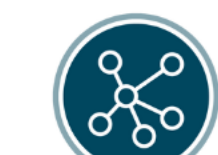

**Karriere** 

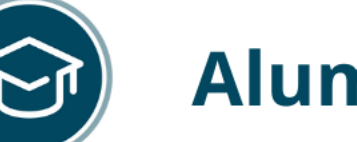

## **Alumni**

www.uni-koblenz.de/de/ikarus